## **DESSINER UN CONE**

**Méthode du cylindre**

1. **Dessiner un cercle de dimension quelconque**

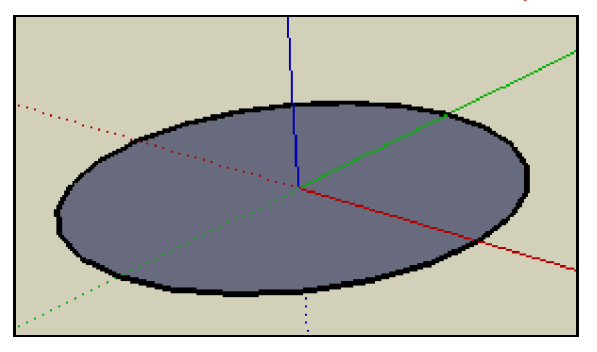

2. **Extruder le cercle avec l'outil « Pousser/Tirer » afin de créer un cylindre**

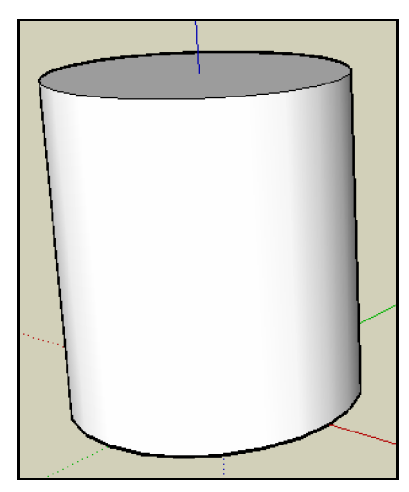

3. **Sélectionner l'outil Déplacer/Copier**.

Déplacer-le sur le cylindre jusqu'à avoir un pointillé bleu, puis remonter sur le haut du cylindre.

Cliquer sur ce point et tirer-le vers le centre du cercle pour constituer un cône.

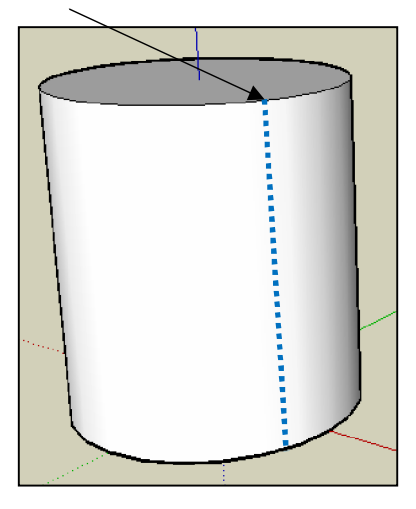

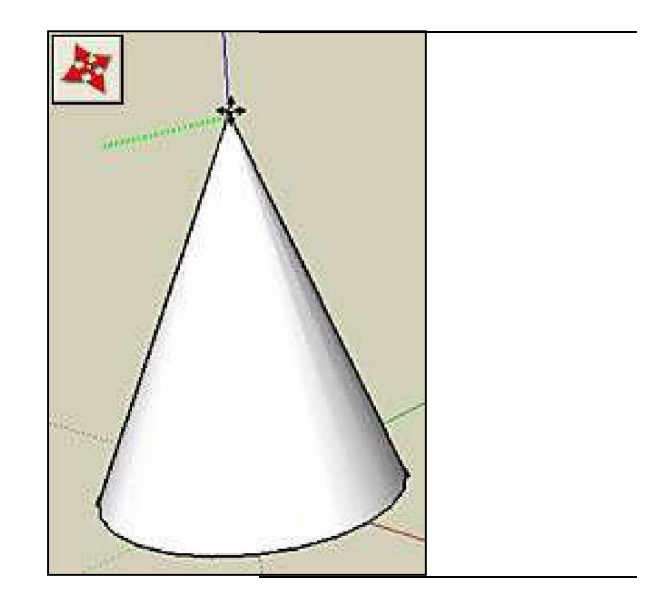